# **ПРОГРАММНОЕ ОБЕСПЕЧЕНИЕ ДЛЯ СЕНСОРНОГО КОМПЛЕКСА ВЕДИ**

**А**

<u>ሐ</u>

0000

 $\bullet$ 

Методическая памятка. Руководство пользователя.

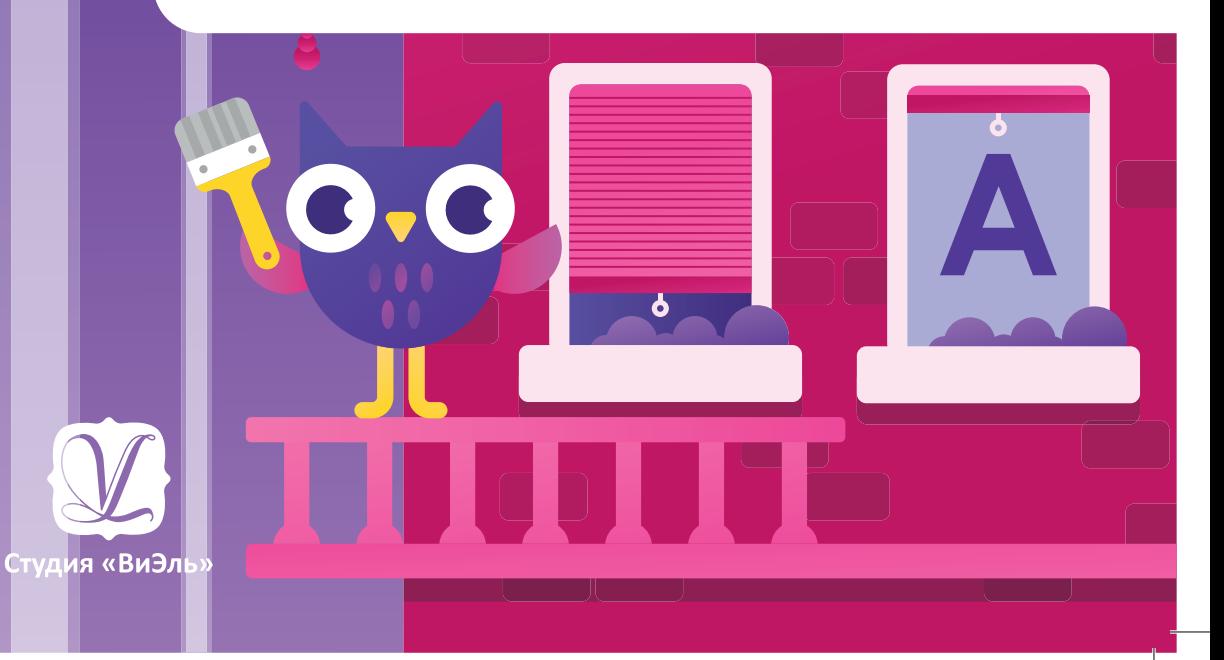

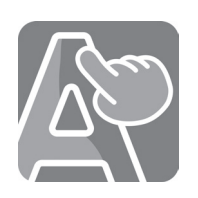

# Программное обеспечение для сенсорного комплекса «Веди»

Методическая памятка. Руководство пользователя.

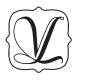

Студия «ВиЭль» Санкт‑Петербург 2023 год

# Оглавление

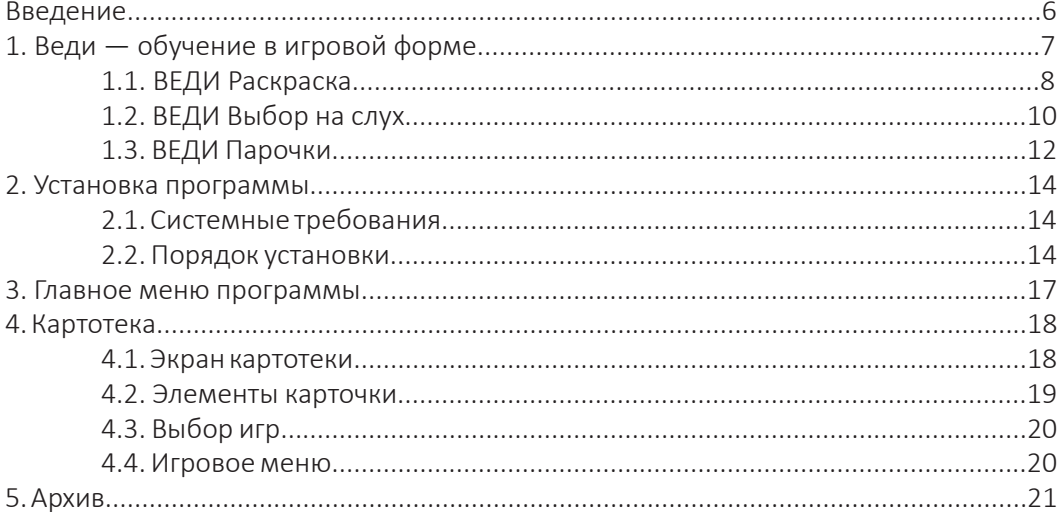

## **ВВЕДЕНИЕ**

Программное обеспечение «Веди» для сенсорного логопедического комплекса «ВиЭль» содержит игры, которые ориентированы на знакомство с графическим об‑ разом букв, подготовку руки к письму, тренировку координации движений, точности, моторной ловкости, ориентации в пространстве.

Игры ПО «Веди» ориентированы на одновременное участие в игре одного играющего, задания можно выполнять ведущей рукой или руками попеременно.

Управление игровыми сюжетами осуществляется непосредственным контактом пальцев с экраном сенсорной панели или стилусом. Для выполнения игровых заданий необходимо коснуться объекта или повторить контур буквы, закрашивая её, фиксировать положение, перемещать объекты.

Эмоциональная вовлеченность в процесс игры создает благоприятные условия для тренировки двигательных графических навыков, вызывающих затруднения при обычном выполнении. Играя, можно многократно выполнять субъективно сложные движения, даже не замечая этого. Игры ПО «Веди» содержат когнитивную нагрузку для развития мышления, требуют концентрации внимания, сосредоточенности, распределения внимания.

# *Особенности сенсорного логопедического комплекса*

#### $000$

Занятия с комплексом не требуют дополнительного ноутбука или компьютера. Сенсорная поверхность имеет наклон, обеспечивающий удобное взаимодействие с элементами на экране. Программное обеспече‑ ние позволяет создавать базу данных.

*6*

# ВЕДИ - ОБУЧЕНИЕ В ИГРОВОЙ ФОРМЕ

У детей, наилучшее восприятие материала происходит через игровую деятельность. Она вызывает интерес к результату, повышая мотивацию, и способствует более эффективному обучению. Задания игр способствуют развитию процессов восприятия, соотнесения и перекодирования сенсорной информации из одной модальности в другую — перевод звука в зрительный образ букву и перевод в её двигательную форму. Игры «Веди» способствуют развитию слухо-оптико-моторной координации, что является нейрофизиологической основой овладения письменной речью. С этой точки зрения работа пальцем и стилусом создает разные условия тренировки.

# Управление объектами касанием пальцев

#### $000$

При работе пальцем возникает непосредственный тактильный контакт и графический образ оставляет след в «телесной» памяти. Происходит формирование и соотнесение зрительного образа с тактильным ощущением.

## Управление объектами при помощи стилуса

#### $000$

При работе стилусом происходит адаптация к движению через посредника - стилус, что дает навык держания и контролируемого движения, то есть управления пишущим инструментом при письме.

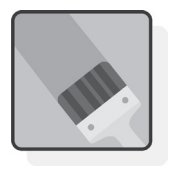

# **1.1. ВЕДИ РАСКРАСКА**

Знакомство с графическим образом буквы. Тренировка написания печатных букв. Развитие плавности и точности движений.

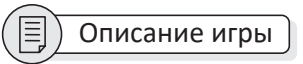

Закрашивать буквы можно пальцем или стилусом. При использовании стилуса происходит не только фиксация и запо‑ минание графического образа буквы, но также тренируется опосредованное через стилус повторение графического образа — это готовит руку к письму. Кроме того, многократное повторение контура буквы облегчает запоминание её направления, что является профи‑ лактикой зеркального письма. Стилус можно держать и правой, и левой рукой, в зависимости от предпочтений ребенка.

*8* На экране буква с прозрачным контуром. Играющему предлагается закрасить бук‑ ву любым цветом. Для этого ребенок касается стилусом баночки с краской и удерживает касание для выбора дан‑ ного цвета. После выбора цвета курсор принимает вид кисточки, и можно пере‑ ходить к работе с буквой. Закрашивание буквы происходит при движении стилу‑ сом внутри контура буквы. Когда буква полностью закрашена — она озвучива‑ ется.

После выбора игры открывается экран выбора материала — список букв (рис. 1). Для выбора необходимо нажимать ле‑ вой кнопкой мыши на соответствующие буквы. Кнопка (\*) «рандом» заполняет строку с заданием в случайном по‑ рядке. Когда задание для занятия сформировано, нажмите кнопку  $(\bullet)$  «play».

#### $\widetilde{\text{R}}$ Инструкция

«Выбери цвет и раскрась букву».

#### $\mathbb{R}$ Условия игры

- Навести стилус на банку с краской, коснуться её.
- Провести стилусом-кистью внутри кон‑ тура буквы.

• Выбрать элементы персонажа, прикре‑ пить их к букве.

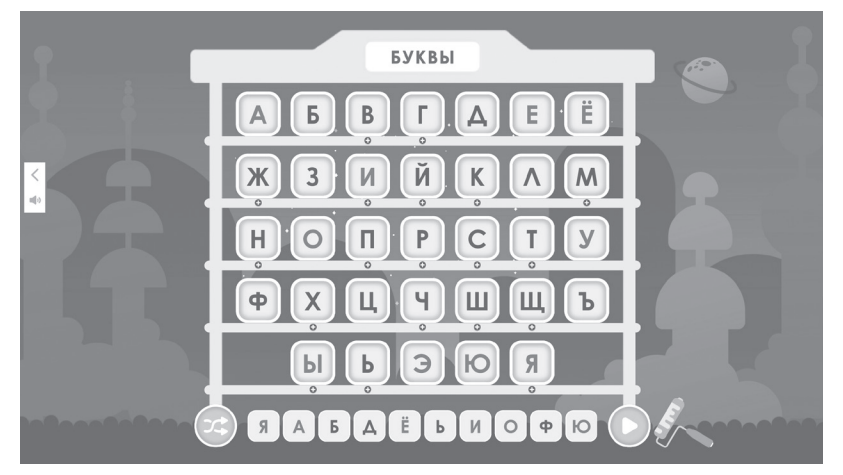

*Рисунок 1. Выбор букв для игры*

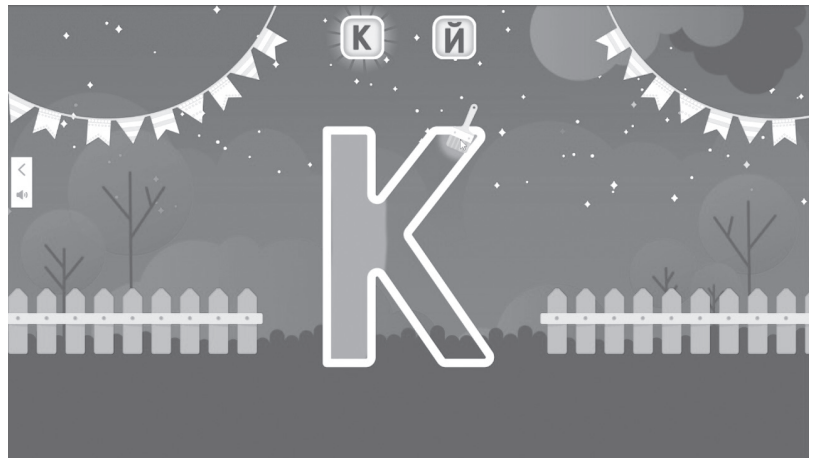

*Рисунок 2. Игра «Раскраска»*

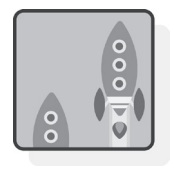

**1.2. ВЕДИ ВЫБОР НА СЛУХ**

Тренировка соотнесения звукового и графического образа букв.

Тренировка памяти, внимания и коорди‑ нации движений.

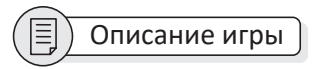

На экране ракеты с буквами. Совё‑ нок-диспетчер озвучивает задание (1, 2 или 3 звука). Касанием стилуса необходимо выбрать ракеты с буквами в той же последовательности, что и в задании, и коснуться кнопки пуск. Если один из звуков выбран неверно, выполнение задания начинается сначала.

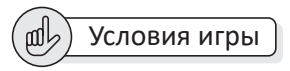

- Прослушать и запомнить задание.
- Коснуться стилусом ракеты.
- Коснуться стилусом кнопки «пуск».

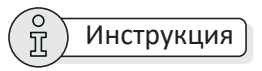

«Запусти ракеты с буквами, которые на‑ звал совёнок-диспетчер».

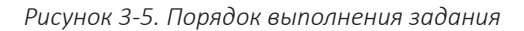

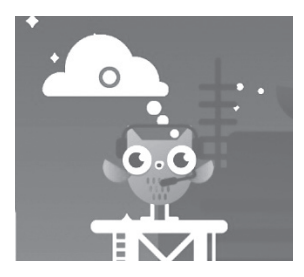

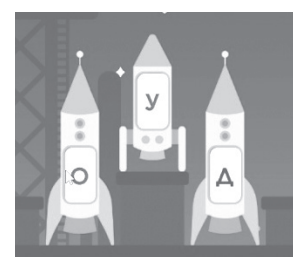

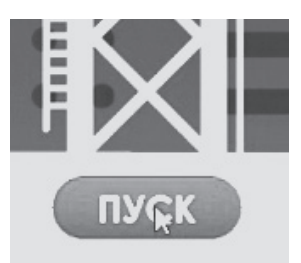

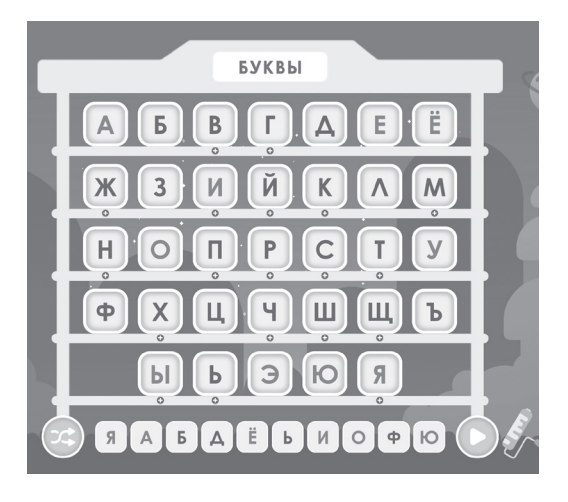

После выбора игры открывается экран выбора материала — список букв (рис. 6). Для выбора необходимо нажи‑ мать левой кнопкой мыши на соответ‑ ствующие буквы. Кнопка (\*) «рандом» заполняет строку с заданием в случайном порядке. Когда задание для занятия сформировано, нажмите кнопку  $\left( \right)$  «play».

← *Рисунок 6. Выбор букв для игры ↓ Рисунок 7. Игра «Выбор на слух»*

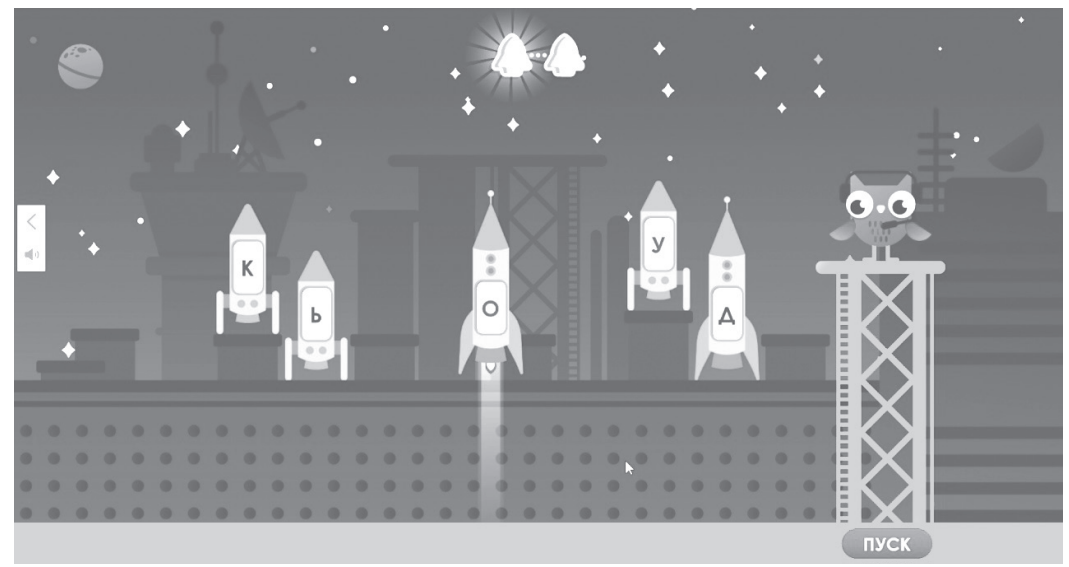

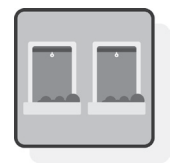

# **1.3. ВЕДИ ПАРОЧКИ**

Запоминание графического образа букв. Тренировка памяти, внимания и координации движений.

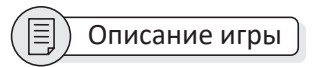

На экране дом с закрытыми карточками-окошками и сонный персонаж-совё‑ нок. Фонарь выключен. Часы на доме начинают отсчитывать время. Ребенок открывает касаниями окна и ищет одинаковые буквы. Если пара выбрана вер‑ но, совёнок просыпается и включает фонарь. Игра продолжается до тех пор, пока не закончится время. После окон‑ чания времени наступает утро, небо светлеет. Все окошки открываются.

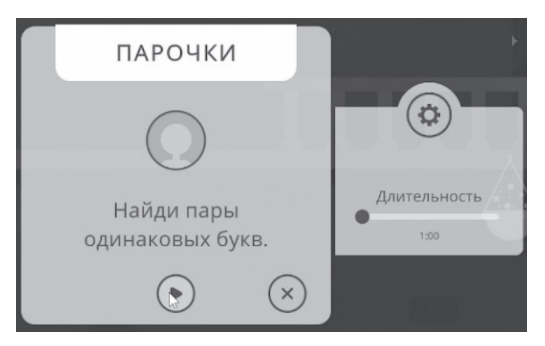

*Рисунок 8. Настройка длительности игры*

После запуска игры откроется окно с установкой длительности игры. По умолчанию выбрана минимальная длительность — 1 минута. Чтобы изме‑ нить параметр, сдвиньте ползунок, за‑ жав левую кнопку мыши.

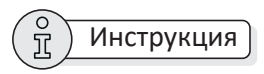

- «Найди пары одинаковых букв».
- *Рисунок 9-10. Порядок выполнения задания*

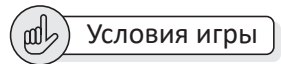

- Прикоснуться стилусом к окошку, чтобы открыть букву.
- Найти пару одинаковых букв.

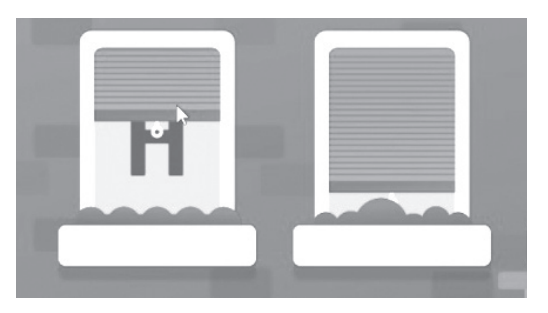

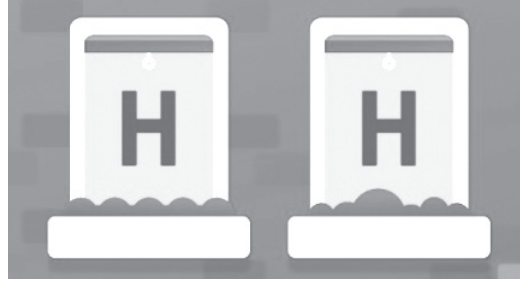

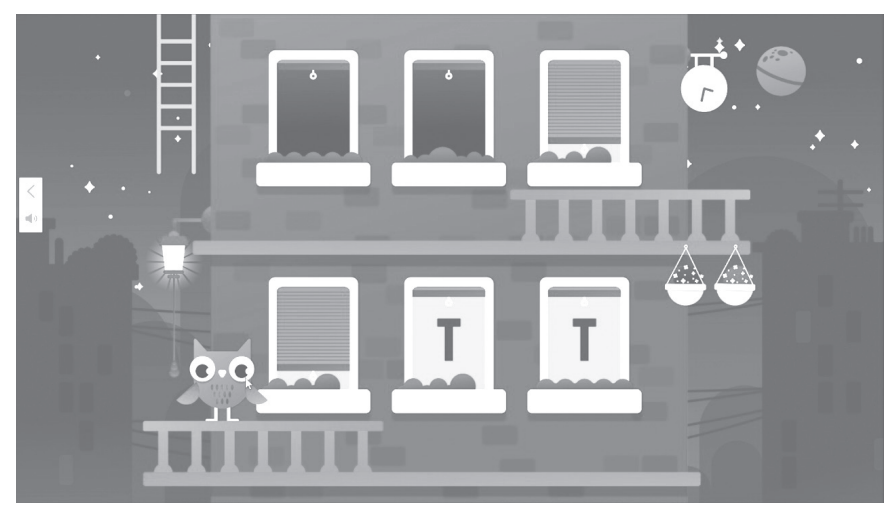

*Рисунок 11. Игра «Парочки»*

# 2. УСТАНОВКА ПРОГРАММЫ

# 2.1. СИСТЕМНЫЕ ТРЕБОВАНИЯ

#### Вне зависимости от минимальных и рекомендуемых требований:

- USB-ключ (входит в комплект);
- МЫШЬ (ВХОДИТ В КОМПЛЕКТ);
- клавиатура (входит в комплект);
- звуковая карта;
- наличие разъемов USB-разъемов для подключения указанных устройств;
- $\bullet$  DirectX 11.

#### Минимальные системные требования:

- $\bullet$   $\Box$ poueccop тактовой  $\mathsf{C}$ частотой от 2.0 ГГц.
- Видеокарта Intel HD Graphics 630.
- Оперативная память от 4 Гб.
- Накопитель HDD (скорость 5200 об/ мин), с 1 Гб свободного места.
- ОС Windows 10 (только 64-bit).
- Монитор с соотношением сторон 16х9 от 15 дюймов.

#### Рекомендуемые:

- Процессор с тактовой частотой от 2.5 Ггц.
- Видеокарта от серии GeForce GT 7XX Microsoft Visual C++ 2017 или аналогичные. память от 2Гб.

• Оперативная память от 8 Гб.

• Накопитель SSD, с 1 Гб свободного места.

- ОС Windows 10 (только 64-bit).
- Монитор с соотношением сторон 16х9 от 24 дюйма.

# 2.2. ПОРЯДОК УСТАНОВКИ

Для установки программы вставьте USBключ в USB-порт, после этого появится окно установки. Если этого не произошло, запустите файл установки (файл в формате .exe в главной папке USB-ключа (рис. 12).

# Mobidoonoinstaller.exe

Рисунок 12. Пример . ехе файла

Далее следуйте инструк-Важно! циям Менеджера распаковки программы.

В ходе установки менеджер автоматически запустит установку следующих компонентов:

- Net Framework 4.5
- 

14

#### **Процесс установки программы:**

1. Нажмите кнопку *Установить* (рис. 13).

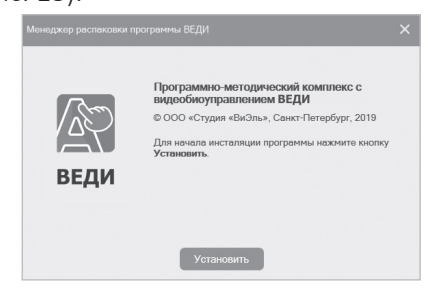

*Рисунок 13. Экран приветствия*

2. Для корректной работы ПО необходимо нажать кнопку *Установить* для установки вспомогательных компо‑ нентов (рис. 14). Экран может быть ав‑ томатически пропущен, если необходи‑ мые компоненты уже установлены.

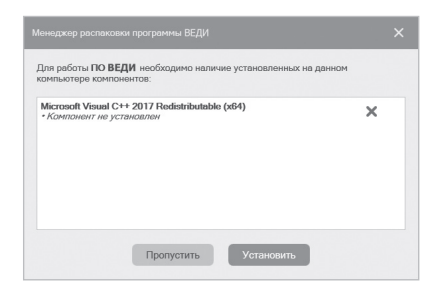

*Рисунок 14. Экран установки вспомогательных компонентов*

**Важно!** *По завершению установки компонента, если он потребует перезагрузку ПК, нужно отказаться от перезагрузки и перезагрузить ПК самостоятельно только после завершения установки программы.*

3. Папку установки можно изменить, нажав кнопку *Обзор*. Продолжить уста‑ новку программы можно, нажав кнопку *Продолжить* (рис. 15).

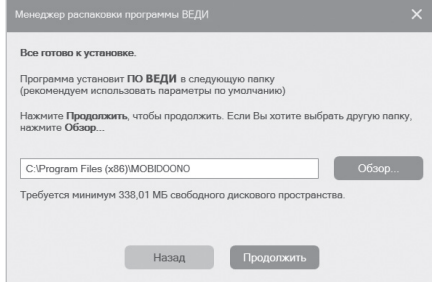

*Рисунок 15. Экран выбора папки установки программы*

4. Нажмите кнопку *Установить* для за‑ пуска процесса установки (рис. 16).

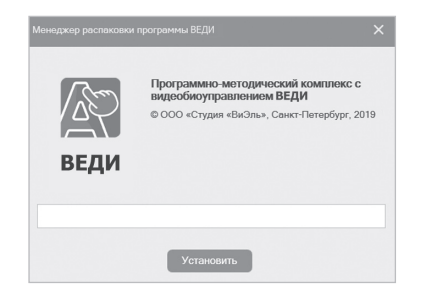

*Рисунок 16. Экран основной установки*

5. В появившемся окне выберите же‑ лаемые действия из списка и нажмите кнопку *Продолжить* (рис. 17).

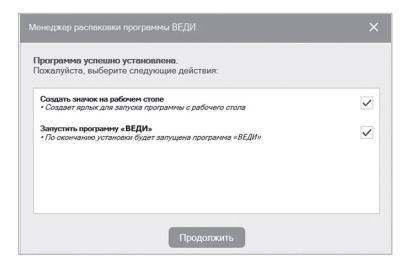

*Рисунок 17. Экран с выбором действий после установки*

*16* 6. После нажатия кнопки *Готово* ме‑ неджер распаковки завершит работу (рис. 18).

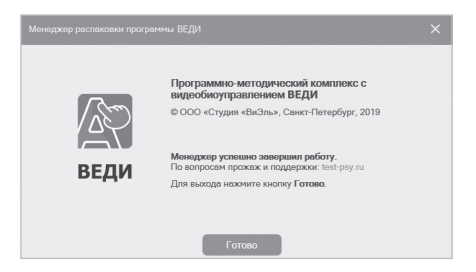

*Рисунок 18. Экран завершения установки*

Если ПО уже было установлено, то от‑ кроется окно, с кнопками Удалить ПО или Установить компоненты (рис. 19).

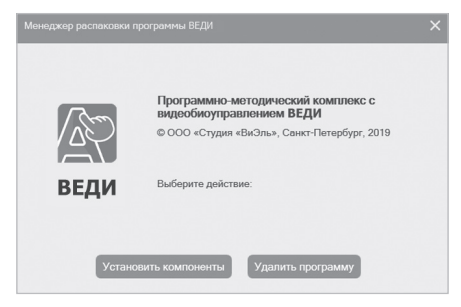

*Рисунок 19. Экран установки/удаления программы* 

*Установленная программа работает только при наличии оригинального USB-ключа, вставленного в USB-порт.* **Важно!**

# **3. ГЛАВНОЕ МЕНЮ ПРОГРАММЫ**

Главное меню программы расположено в левой части экрана (❶ рис. 20).

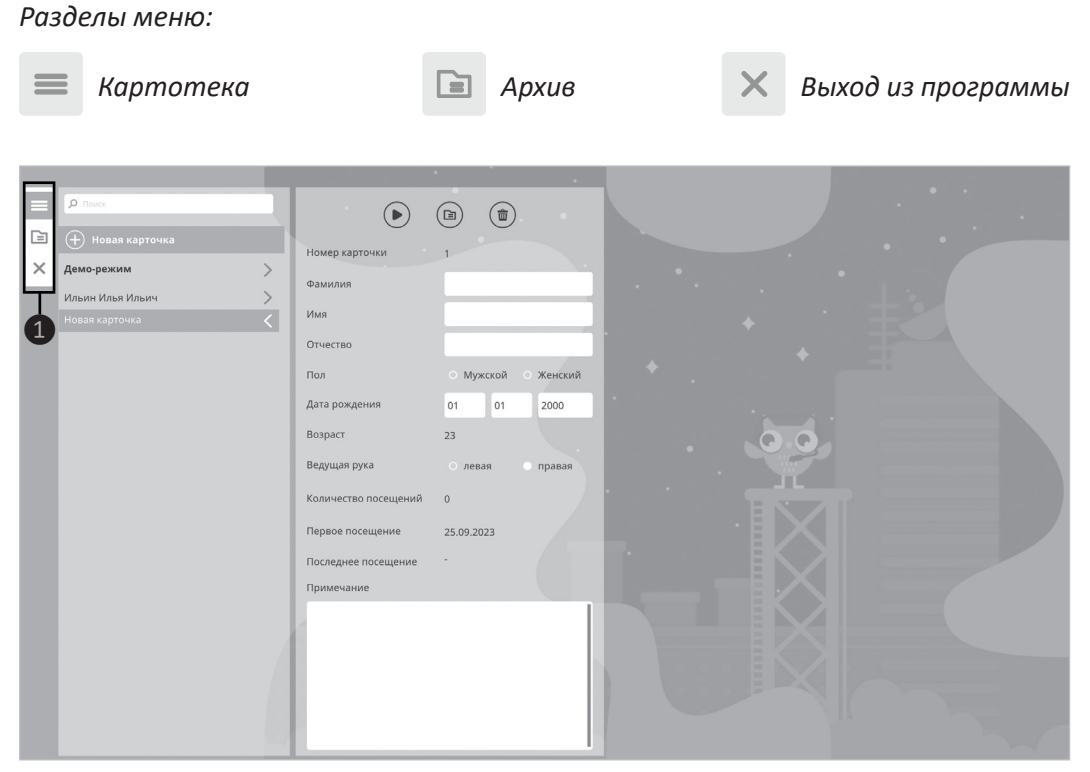

*Рисунок 20. Экран с главным меню программы*

# **4. КАРТОТЕКА**

# **4.1. ЭКРАН КАРТОТЕКИ (РИС. 21)**

 *Картотека*;

блок действий для карточки*;*

информационный блок карточки;

 иконка (аватарка) и ФИО карточки; список игр.

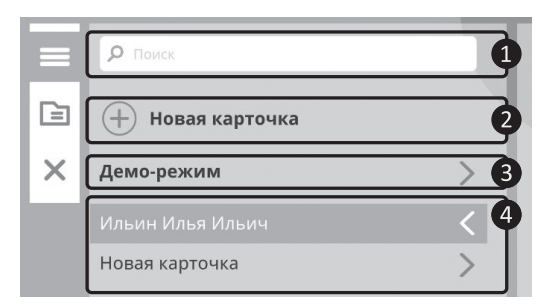

*Рисунок 22. Элементы картотеки*

**Важно!** *При использовании деморежима пользователю предоставляется возможность запуска игр без заполнения карточки клиента.*

# **Элементы картотеки (рис. 22)**

Поле быстрого поиска карточек;

кнопка добавления новой карточки;

демо-режим;

список карточек.

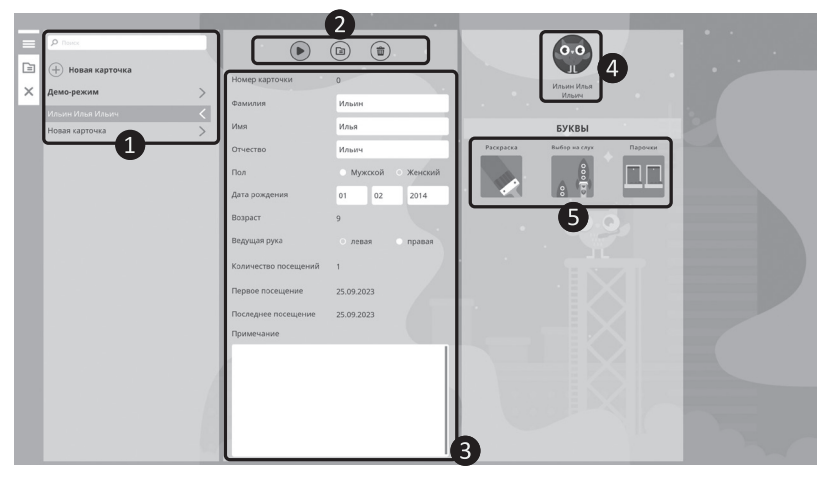

*Рисунок 21. Экран с Карточкой пользователя*

#### $\left(3\right)$ 命 Номер карточки Фамилия Ильин 6 Имя Илья **Отчество** Ильич Мужской Пол Женский 8 Дата рождения  $01$  $02$ 2014 Возраст  $10$  $\overline{q}$ Ведущая рука левая правая  $12$ Количество посещений B Первое посещение 25.09.2023 (14 Последнее посещение 25.09.2023 Примечание ั้าร

# **4.2. ЭЛЕМЕНТЫ КАРТОЧКИ (рис. 23)**

*Рисунок 23. Элементы карточки*

# **Блок действий:**

**• Меню с выбором игр;**  Отправить карточку в архив; Удалить карточку (при удалении карточки все результаты карточки удаляются).

# **Информационный блок:**

**4** Номер карточки (создается автоматически); Поле ввода Фамилии; Поле ввода Имени; Поле ввода Отчества; Блок выбора пола пользователя; Блок установки даты рождения; Возраст пользователя (рассчитывается автоматически); Блок выбора ведущей руки; 12 Количество посещений (подсчитывается автоматически); Дата первого посещения (рассчитывается автоматически); Дата последнего посещения (рассчитывается автоматически); Примечание к карточке.

## **4.3. ВЫБОР ИГР**

Чтобы перейти к *Списку игр,* нажмите в карточке кнопку  $(\bullet)$ . Откроется панель со списком игр. Далее кликните мышкой по иконке игры в *Списке игр* (рис. 24).

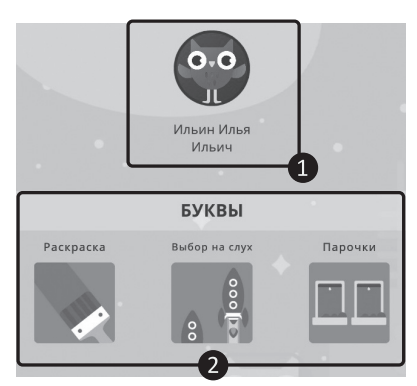

*Рисунок 24. Панель со списком игр*

## **4.4. ИГРОВОЕ МЕНЮ**

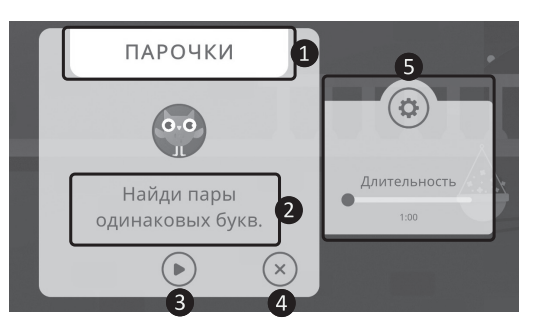

#### *Рисунок 26. Меню настроек игры*

## **Меню настроек игры (рис. 26)**

- **Название** текущей игры;
- ❷ краткая *инструкция* к игре;
- ❸ кнопка *запуска игры*;
- **4 выход** из игрового меню;
- ❺ *настройка длительности игры.*

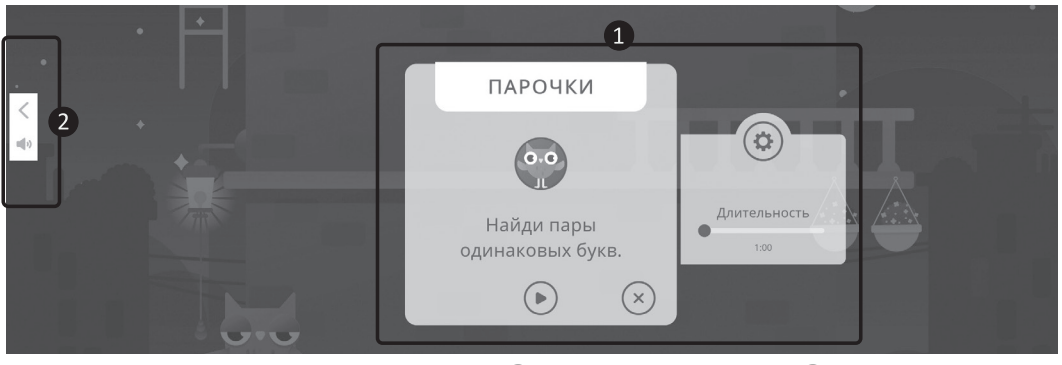

*Рисунок 25. Экран с игровым меню (❶ меню настроек игры, ❷ меню управления)*

## **Меню управления (рис. 27, 28)**

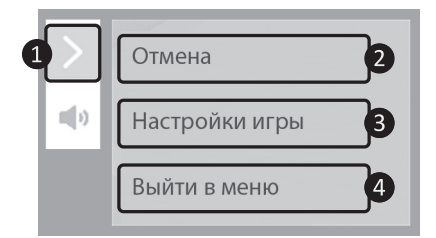

*Рисунок 27. Меню управления*

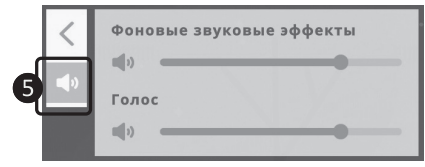

*Рисунок 28. Регулировка звука*

❶ Кнопка открыть/закрыть меню;

❷ закрыть меню управления;

❸ открыть настройки игры (после пе‑ рехода на экран с настройками игровая сессия начинается сначала);

❹ выход в основное меню (рис. 27). ❺ Кнопка открыть/закрыть меню на‑ стройки звука. В некоторых играх пред‑ усмотрена возможность регулировать громкость звуковых эффектов и фоновой музыки по отдельности (рис. 28).

# **5. АРХИВ**

*Архив* предназначен для неиспользуе‑ мых карточек. Карточка в режиме *Архива* (рис. 29):

❶ поле для быстрого поиска,

❷ список архивных карточек,

❸ восстановить карточку из архива,

удалить карточку.

В режиме архива функционал работы с карточкой ограничивается. Пользо‑ ватель может: восстановить карточку из архива 3 или удалить карточку 4.

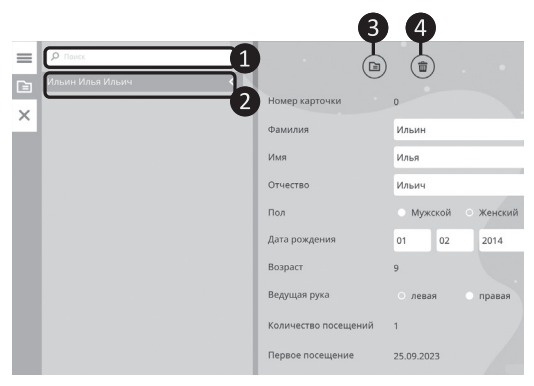

*Рисунок 29. Карточка в режиме Архив*

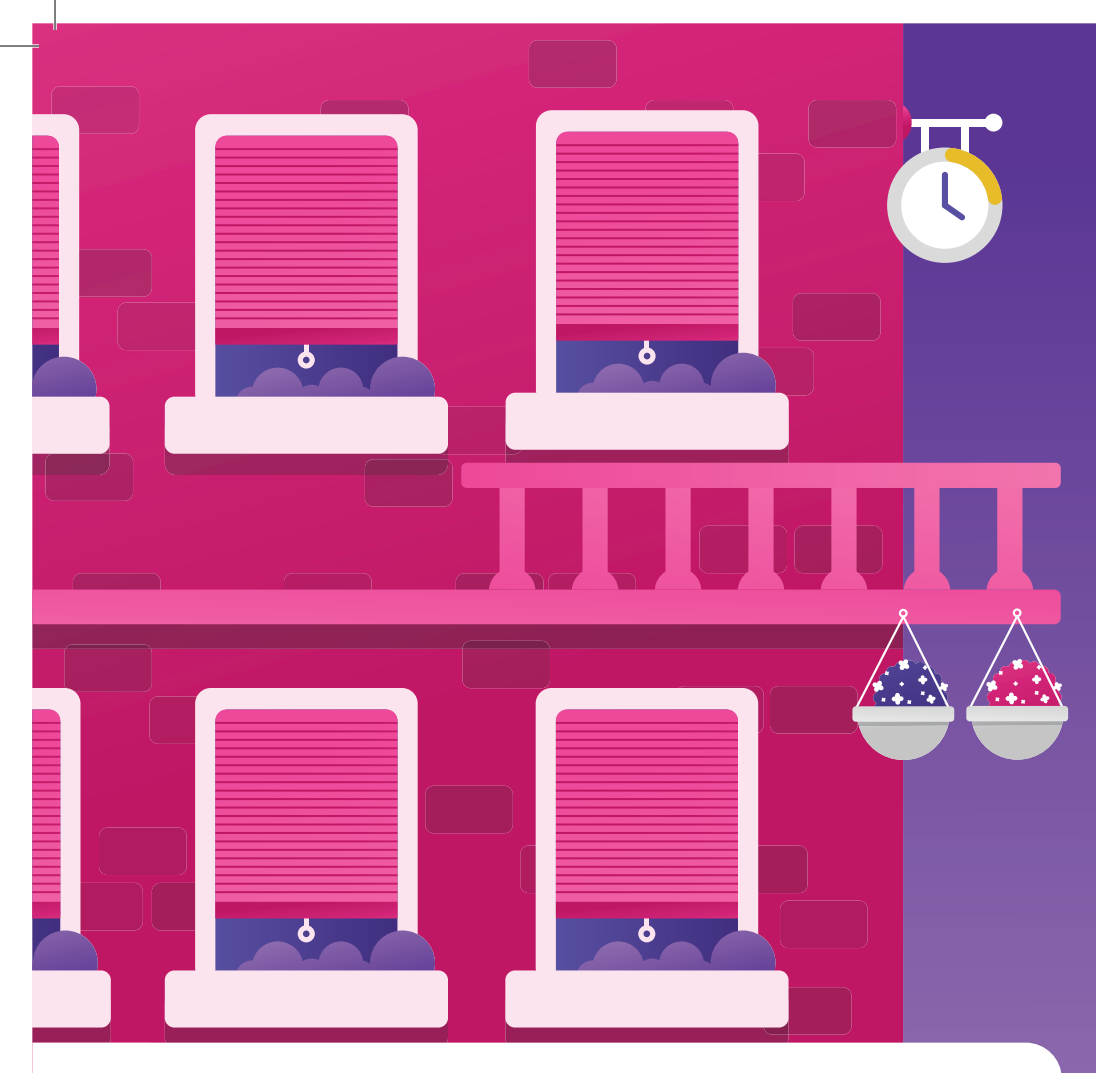

ООО Студия «ВиЭль»<br>197101, Санкт-Петербург, Ул. Большая Монетная, д.16

www.test-psy.ru vl-psystudio@mail.ru